# **Fireworks CS3**

# **Princípios básicos do Fireworks**

**O Adobe® Fireworks® é** um programa versátil para criação, edição e otimização de gráficos da Web. Você pode criar e editar imagens de bitmap e de vetor, projetar efeitos da Web, como sobreposições e menus pop -up, recortar e otimizar gráficos para reduzir seu tamanho de arquivo e poupar tempo automatizando tarefas repetitivas. Você pode exportar ou salvar um documento como arquivo JPEG, arquivo GIF ou um arquivo de outro formato. Esses arquivos podem ser salvos junto com arquivos HTML contendo tabelas HTML e código JavaScript, para que você possa usá -los na Web.

## **Desenhar e editar objetos de vetor e bitmap**

O painel Ferramentas do Fireworks inclui seções distintas que contêm ferramentas para desenhar e editar vetores e bitmaps. A ferramenta selecionada determina se o objeto criado é um vetor ou um bitmap. Depois de desenhar um objeto ou texto, você pode usar uma ampla variedade de ferramentas, efeitos, comandos e técnicas para aprimorar gráficos ou criar botões interativos de navegação. Você também pode importar e editar gráficos em JPEG, GIF, PNG, PSD e muitos outros formatos de arquivo.

## **Adicionar interatividade a gráficos**

Fatias e pontos de acesso são objetos da Web que especificam áreas interativas em um gráfico da Web. Fatias cortam uma imagem em seções exportáveis às quais você pode aplicar comportamentos de sobreposição, animação e links de URL. Em uma página da Web, cada fatia aparece em uma célula de tabela. Use as alças de sobreposição de arrastar e soltar em fatias e pontos de acesso para atribuir rapidamente comportamentos de troca de comportamentos de imagem e sobreposição. Use o Editor de botões do Fireworks e o Editor de menu pop-up para criar gráficos interativos especiais para navegação em sites da Web.

### **Otimizar e exportar gráficos**

Use os eficientes recursos de otimização do Fireworks para obter o equilíbrio certo entre tamanho de arquivo e qualidade visual aceitável para gráficos exportados. O tipo de otimização escolhido depende das necessidades dos seus usuários e do conteúdo. Após a otimização de gráficos, a etapa seguinte é exportá-los para uso na Web. No documento PNG de origem do Fireworks, é possível exportar arquivos de vários tipos, incluindo JPEG, GIF, GIF animado e tabelas HTML contendo imagens fatiadas em vários tipos de arquivo.

## **Gráficos de vetor e de bitmap**

Computadores exigem gráficos em formato de vetor ou bitmap. Compreender a diferença entre os dois formatos pode ajudar você a compreender o Fireworks, que contém ferramentas de vetor e bitmap e é capaz de abrir ou importar ambos os formatos.

# **Sobre gráficos de vetor**

Gráficos de vetor geram imagens usando linhas e curvas (vetores) que incluem informações de cor e posição. Por exemplo, a imagem de uma folha pode ser definida por uma série de pontos que descrevem o contorno da folha. A cor da folha é determinada pela cor do seu contorno (o traçado) e a cor da área delimitada por esse contorno (o preenchimento).

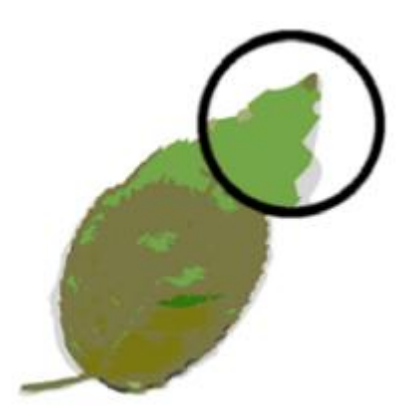

Gráficos de vetor não dependem de resolução. Isso significa que a qualidade da aparência de um gráfico de vetor não mudará quando você

alterar sua cor, mover, redimensionar ou remodelar esse gráfico, ou quando a resolução do dispositivo de saída for alterada.

# **Sobre gráficos de bitmap**

Gráficos de bitmap são compostos de pontos (pixels) organizados em uma grade. A tela do seu computador é uma ampla grade de pixels. Em uma versão bitmap da folha, a imagem é determinada pelo valor de local e cor de cada pixel na grade. Cada pixel é atribuído com uma cor. Quando exibidos com a resolução correta, os pontos se encaixam como ladrilhos em um mosaico.

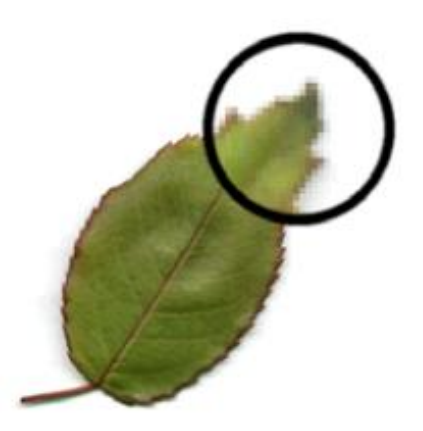

Ao editar um gráfico de bitmap, em vez das linhas e curvas, você modifica os pixels. Esses gráficos de bitmap dependem da resolução; ou seja, os dados que descrevem a imagem são fixos a uma grade de tamanho específico. Ampliar um gráfico de bitmap redistribui os pixels na grade, o que pode fazer com que as bordas da imagem pareçam irregulares. Exibir um gráfico de bitmap em um dispositivo de saída com uma resolução menor do que a imagem propriamente dita também prejudica a qualidade da imagem.

# **Criação de botões e menus pop-up**

## **Princípios básicos sobre navegação**

### **Sobre recursos de navegação**

Simplifique a navegação em documentos adicionando botões, menus e barras de navegação. Usando o Adobe® Fireworks®, você pode criar e implementar facilmente esses auxílios de navegação, mesmo sem saber nada sobre código JavaScript e CSS. Quando um botão ou menu pop -up é exportado, o Fireworks gera automaticamente o código CSS ou JavaScript necessário para exibi-lo em um navegador da Web. No Adobe Dreamweaver, você pode inserir facilmente código CSS, JavaScript e código HTML do Fireworks em suas páginas da Web ou em qualquer arquivo HTML ou CSS.

### **Criar uma barra de navegação básica**

Uma barra de navegação é um grupo de botões que fornece links para diferentes áreas de um site. Em geral, uma barra de navegação permanece inalterada no site para fornecer um método consistente de navegação. Entretanto, os links da barra de navegação podem diferir para atender às necessidades de certas páginas. Para criar uma experiência de navegação consistente, você pode duplicar símbolos de botão usando ocorrências de símbolos. Se você editar a aparência ou a funcionalidade do símbolo original, todas as ocorrências associadas serão automaticamente atualizadas para refletir suas alterações.

1 Crie um símbolo de botão.

2 Arraste uma ocorrência (cópia) do símbolo do painel Biblioteca de documentos até a área de trabalho.

3 Siga um destes procedimentos para fazer uma cópia da ocorrência de botão:

• Selecione a ocorrência de botão e escolha Editar > Clonar.

• Arraste a ocorrência de botão com a tecla Alt (Windows), ou Option (Mac OS), pressionada.

4 Arraste um botão com a tecla Shift pressionada para alinhá-lo horizontal ou verticalmente. Para ter controle mais preciso, use as teclas de seta para mover a ocorrência.

5 Repita as etapas 3 e 4 para criar ocorrências de botão adicionais.

6 Selecione cada ocorrência e use o Inspetor de propriedades para designar um texto exclusivo, um URL e outras propriedades.

# **Símbolos de botão Criar símbolos de botão**

Botões são tipos especiais de símbolo usados como elementos de navegação para uma página da Web. Você pode editar botões facilmente usando o Inspetor de propriedades. Como você pode arrastar ocorrências de um botão a partir da biblioteca de símbolos até o seu documento, é possível alterar a aparência gráfica de um único botão e atualizar automaticamente a aparência de todas as ocorrências de botões em uma barra de navegação. É possível editar o texto, o URL e o destino de uma ocorrência de botão sem afetar outras ocorrências do mesmo botão e sem quebrar o relacionamento entre símbolo e ocorrência. Uma ocorrê ncia de botão é encapsulada. O Fireworks moverá todos os componentes e estados associados aos botões que você arrastar até o documento. Como outros símbolos, botões têm um ponto de registro (um ponto central que o ajuda a alinhar o texto e os diferentes estados de botão enquanto você edita o botão).

1 Selecione o objeto que você deseja converter em um botão.

2 Selecione Modificar > Símbolo > Converter em símbolo.

3 Na caixa de diálogo Converter em símbolo, insira um nome para o botão.

4 Nas opções de Tipo, selecione Botão.

5 (Opcional) Para ativar a escala com 9 fatias para o botão, selecione as guias de Ativar escala com 9 fatias.

6 (Opcional) Para salvar o gráfico como um botão na biblioteca de gráficos no Fireworks, selecione Salvar na Biblioteca comum.

## **Menus pop-up**

Menus pop-up são exibidos em um navegador quando o usuário move um ponteiro sobre um objeto de Web de acionamento ou clica nesse objeto, que pode ser uma fatia ou um ponto de acesso.

• Cada item de menu pop-up aparece como uma célula HTML ou de imagem. A célula tem um estado Liberado, um estado Sobre e texto em ambos os estados.

• Você pode anexar links de URL a itens de menu pop-up para navegação e pode criar quantos níveis de submenu desejar em menus pop-up.

• Também pode usar qualquer uma das guias, ou todas elas, e editar as respectivas configurações a qualquer momento.

• É necessário adicionar pelo menos um item de menu na guia Conteúdo para criar uma opção de menu que possa ser visualizada em um navegador.

• Para visualizar um menu pop-up, pressione F12. Menus pop-up não são exibidos na área de trabalho do Fireworks.

## **Criar menus Criar um menu pop-up simples**

1 Selecione um ponto de acesso ou uma fatia que se tornará a área de acionamento do menu pop-up.

2 Siga um destes procedimentos:

• Selecione Modificar > Menu pop-up > Adicionar menu pop-up.

• Clique na alça de comportamento no meio da fatia e selecione Adicionar menu pop-up.

3 Clique na guia Conteúdo e em Adicionar menu.

4 Clique duas vezes em cada célula e insira ou selecione as informações de Destino, Link e Texto apropriadas. Nos campos Link e Destino, insira informações personalizadas ou selecione um dos menus exibidos. Inserir conteúdo na última linha da janela adiciona uma linha vazia abaixo dela.

#### **Curso Técnico em Informática – Centro de referência de Capetinga – PRONATEC**

#### **Editores de Imagens – Módulo II**

Pressione a tecla Tab para mover-se entre as células e as teclas de Seta para cima e Seta para baixo para percorrer a lista verticalmente.

5 Repita as etapas 3 e 4 até ter adicionado todos os itens de menu. Para excluir um item de menu, clique no botão Excluir menu.

6 Clique em Avançar ou Concluído ou selecione outra guia. Na área de trabalho, o ponto de acesso ou a fatia em que você construir o menu pop -up exibirá uma linha de comportamento azul anexada a um contorno do nível superior desse menu pop-up.

## **Criar submenus em um menu pop-up**

Submenus são menus pop-up exibidos quando o usuário move o ponteiro sobre outro item de menu pop-up ou clica nesse item. Você pode criar quantos níveis de submenus desejar.

1 Abra a guia Conteúdo do Editor de menu pop-up e crie itens de menu. Insira os itens de menu que você deseja usar para o submenu diretamente abaixo do item de menu do qual esses itens serão um submenu.

2 Realce um item de menu pop-up que você deseja transformar em um item de submenu e clique no botão Recuar menu.

3 Para adicionar o próximo item ao submenu, realce-o e clique em Recuar menu. Ou, para inserir um novo item logo abaixo do item realçado, realce um item de menu ou submenu e clique em Adicionar menu. Todos os itens contiguamente recuados no mesmo nível constituem um único submenu pop-up.

4 Para criar um submenu dentro de um submenu pop-up, realce um item de submenu na guia Conteúdo do Editor de menu pop-up e clique novamente no botão Recuar menu.

5 Clique em Avançar para continuar a construir o menu pop-up ou clique em Concluído.

# **Alterar a aparência de um menu pop-up**

Depois de criar um menu básico e submenus opcionais, você pode formatar o texto, aplicar estilos gráficos aos estados Sobre e Liberado e selecionar a

#### **Curso Técnico em Informática – Centro de referência de Capetinga – PRONATEC**

#### **Editores de Imagens – Módulo II**

orientação vertical ou horizontal na guia Aparência do Editor de menu pop up.

1 Com o menu pop-up aberto no Editor de menu pop-up, clique na guia Aparência. Criação de botões e menus pop-up

2 Selecione Vertical ou Horizontal a partir de Escolher o alinhamento do menu pop-up. 3 Selecione uma opção de Células: HTML Define a aparência do menu usando apenas código HTML. Essa configuração gera páginas com tamanhos de arquivo menores. Imagem Fornece uma seleção de estilos gráficos de imagens a serem usados como plano de fundo para células. Essa configuração gera páginas com tamanhos de arquivo maiores.

4 Selecione um tamanho predefinido no menu pop-up Tamanho ou insira um valor na caixa de texto Tamanho. Nota: Quando a largura e a altura da célula estão definidas como Automático na guia Avançado do Editor de menu pop-up, o tamanho do texto determina o tamanho dos gráficos associados ao item de menu.

5 Selecione um grupo de fontes do sistema no menu pop-up Fonte ou insira o nome de uma fonte personalizada. Nota: Se os usuários não tiverem a fonte que você selecionou instalada em seus sistemas, uma fonte substituta será exibida em seus navegadores da Web.

6 (Opcional) Aplique um estilo, uma justificação e uma cor ao texto.

7 Selecione as cores do texto e da célula para cada estado.

8 Se Imagem estiver selecionada como tipo de célula, selecione um estilo gráfico para cada estado.

9 Continue construindo o menu pop-up ou clique em Concluído.

## **Alterar a posição de menus pop-up e submenus**

Use a guia Posição do Editor de menu pop-up para especificar a posição de um menu pop-up. Você também pode posicionar um menu pop-up de nível superior arrastando seu contorno na área de trabalho enquanto a Camada da Web estiver visível.

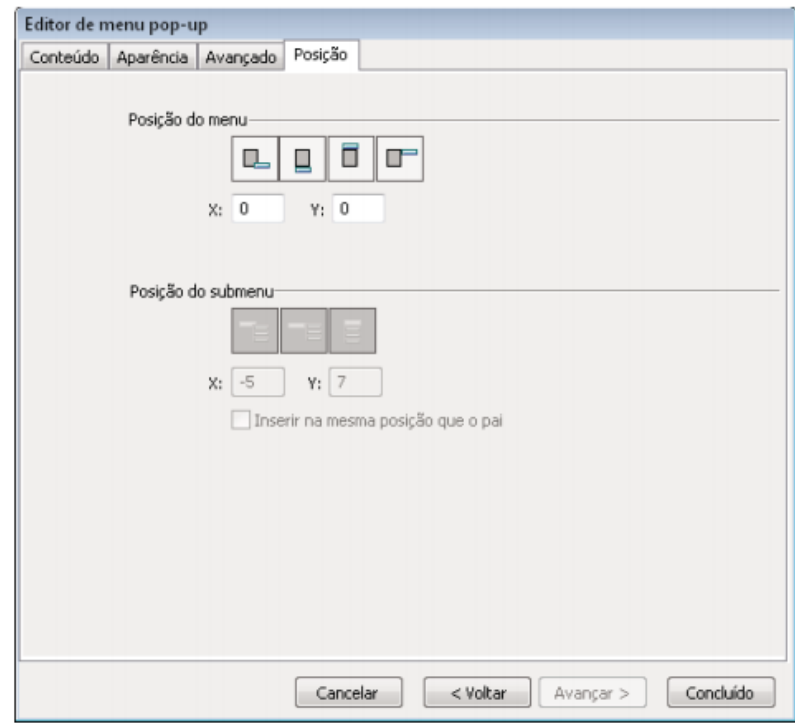

# **Definir uma posição específica para um menu pop-up ou submenu**

1 Com o menu pop-up desejado aberto no Editor de menu pop-up, clique na guia Posição.

2 Siga um destes procedimentos para definir a posição do menu:

• Clique em um botão Posição para posicionar o menu pop-up em um local relativo à fatia que o aciona.

#### **Curso Técnico em Informática – Centro de referência de Capetinga – PRONATEC**

#### **Editores de Imagens – Módulo II**

• Insira coordenadas x e y . As coordenadas 0,0 alinham o canto superior esquerdo do menu pop-up com o canto superior esquerdo da fatia ou do ponto de acesso que o aciona.

3 Defina uma posição para o submenu:

• Clique em um botão Posição do submenu para posicionar o submenu em um local relativo ao item de menu pop-up que o aciona.

• Insira coordenadas x e y . As coordenadas 0,0 alinham o canto superior esquerdo do submenu pop-up com o canto superior direito do menu ou item de menu que o aciona.

4 Defina uma posição relativa:

• Para tornar a posição de cada submenu relativa ao item de menu pai que o aciona, desmarque Inserir na mesma posição que o pai.

• Para tornar a posição de cada submenu relativa ao menu pop-up pai, marque Inserir na mesma posição que o pai.

5 Clique em Concluído para fechar o Editor de menu pop-up ou clique em Voltar para modificar as propriedades em outras guias.

## **Aplicação de Filtros em tempo real**

Os Filtros em tempo real do Adobe® Fireworks® (anteriormente conhecidos como Efeitos em tempo real) são aprimoramentos que você pode aplicar a objetos de vetor, imagens de bitmap e texto. Filtros em tempo real incluem biséis e entalhes, sombras sólidas, sombras projetadas e brilho, correção de cores e desfoques e aplicações de nitidez. Você pode aplicar Filtros em tempo real a objetos selecionados diretamente a partir do Inspetor de propriedades.

### **Sobre Filtros em tempo real**

O Fireworks atualiza Filtros em tempo real quando você edita objetos aos quais eles são aplicados. Após a aplicação de um Filtro em tempo real, é possível alterar suas opções a qualquer momento ou reorganizar a ordem de filtros para fazer testes com um filtro combinado. Você pode ativar ou desativar Filtros em tempo real ou excluí-los no Inspetor de propriedades. Quando um filtro é removido, o objeto ou imagem retorna à sua aparência anterior.